#### 青岛农业大学超星网络教学平台学生使用指南

亲爱的同学们,你们好!疫情防控期间,按照教育部的 统一部署,学校推迟 了春季学期开学的时间。开学虽延迟但我们授课不耽误, 为做好"停课不停教、 停课不停学",帮助同学们顺利实现在线学习,快速掌握操作技巧,教务处与超 星泛雅服务公司结合我校实际情况,精心编制了本使用指南。

请认真阅读并按照使用指南提前熟悉超星网络教学平台,积极配合任课教 师完成教学平台的使用测试,在使用过程中如遇到问题,可以反馈至任课教师或 学院的辅导员,教务处将收集汇总问题并针对共性问题,邀请超星泛雅的培训师 或操作熟练的师生进行答疑。同学们,让我们共同携手,应战疫情,顺利完成线 上教与学的任务,以全新的面貌迎接重逢时刻!

本使用指南分为两个部分:

- **一、手机端使用指南**
- **二、PC端使用指南**

# **手机端操作指南**

一、登录

①下载安装:

方式一:手机应用市场搜索"超星学习通",下载并安装。

方式二:用微信扫描二维码下载,选择在浏览器打开,

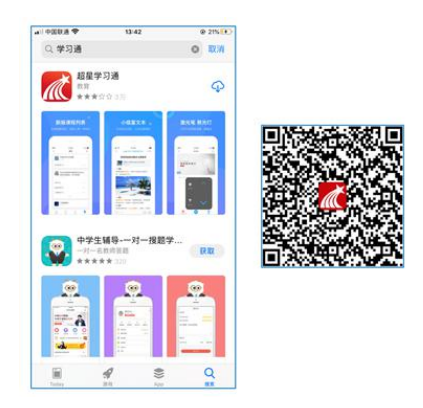

2 登陆认证用户:

① **如果你已有帐号(已使用手机号注册并绑定学号)**,则可使用手机号和密码直接登录。

② **如果你是初次登录者:**请点击学习通进入"登录"页面,选择"新用户注册",输入手机号 获取验证码、设置自己的密码,然后填写学校名称、输入自己的学号、姓名进行账号绑定(注意: 为方便学校和老师根据学号找到你,信息验证建议不要跳过,学校名称若是"青岛农业大学",必 须写全称,不能使用简写或直接写所在学院,避免学号绑定错误)

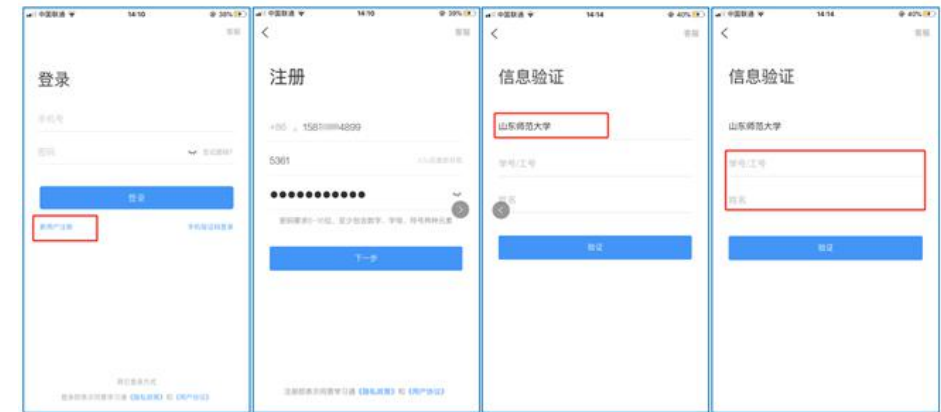

二、学习

1. 点击底部菜单"我"—"课程",可进入课程列表,再选择要学习的课程,即可进入课程详 情,章节内容即为学习内容。

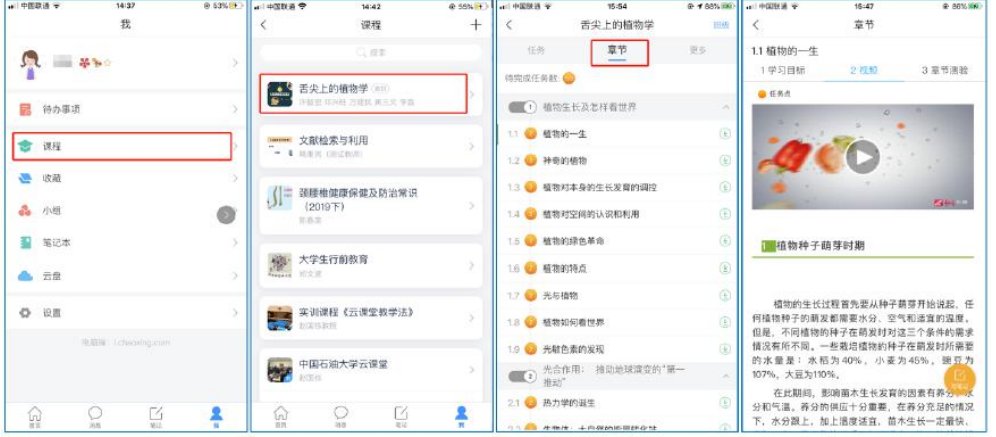

2. 点击"任务",可查看老师发放的各种互动学习任务及各类通知,点击"更多"可查看老师 准备的学习资料和这门课程的个人错题集。

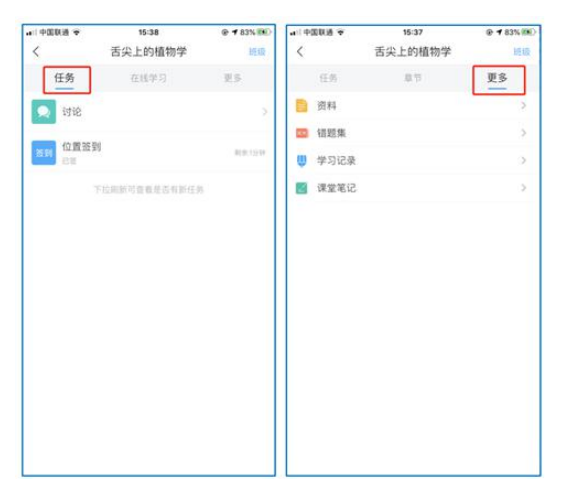

3. 点击"学习记录"可查看自己的详细学习记录,点击"课堂笔记"(即章节右下角的"笔 记")进入课程学习笔记区,查看自己的笔记,除可写文字笔记外,还可以写语音笔记,随时记录 学习要点。

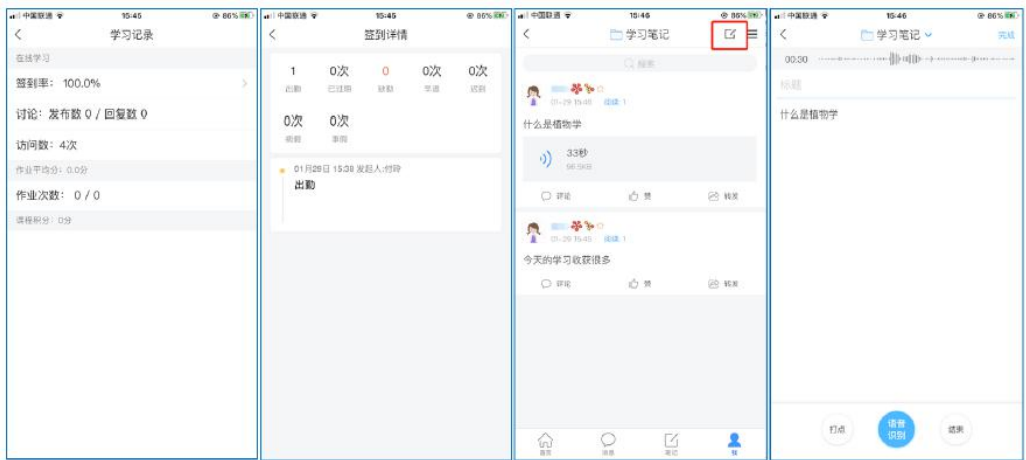

#### 三、参与其他活动

#### 1. 观看速课

学生可通过学习通中的"消息"、其他老师发送的途径查看速课,如图所示,点击速课,横屏 观看老师录制的语音+图文内容。

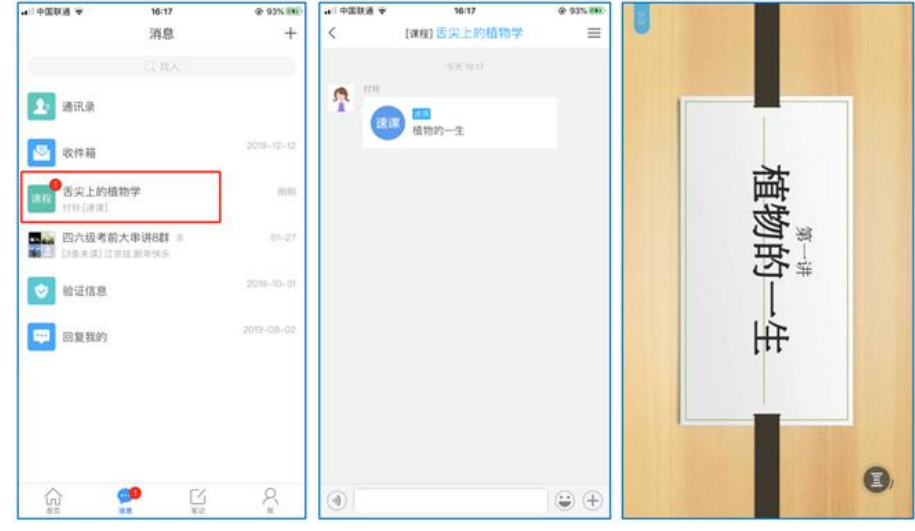

2. 参与同步课堂

学生可进入老师的同步课堂进行远程学习。

**电脑端使用方式**:打开教师提供的电脑端网址,可同步听到教师的授课PPT+讲课声音。

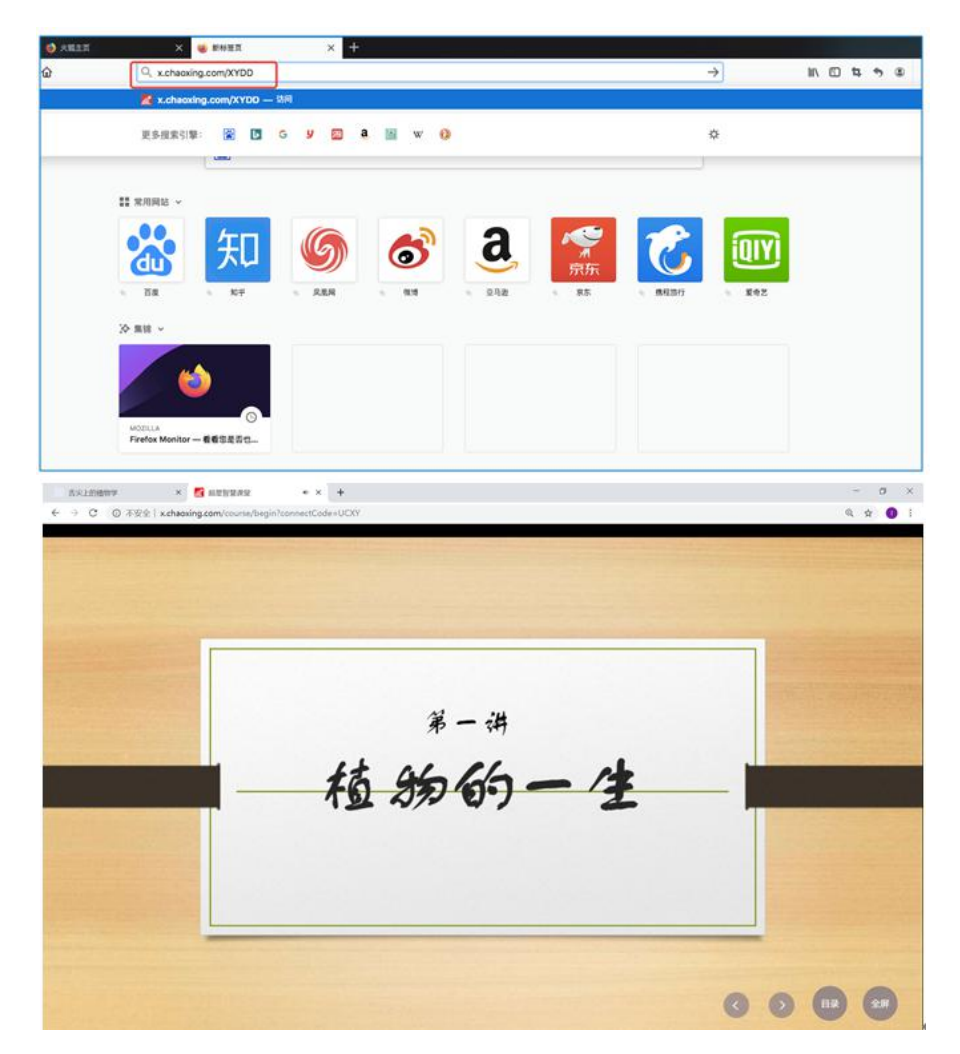

**移动端使用方式**:在学习通首页输入教师提供的同步课堂**邀请码**,进入同步课堂,即可同步听

到教师的授课内容的PPT+讲课声音。

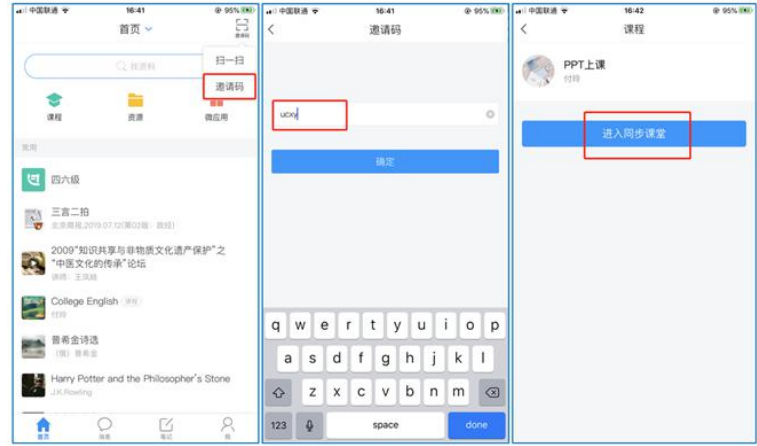

3. 观看直播

学生可在"消息"或其他教师发布的途径中点击直播,进入直播界面,可以观看实时直播并进 行**互动、提问**,如果直播已结束,学生也可回看直播内容,如果点开直播提示"此直播不支持回 看",说明老师未设置允许回看。

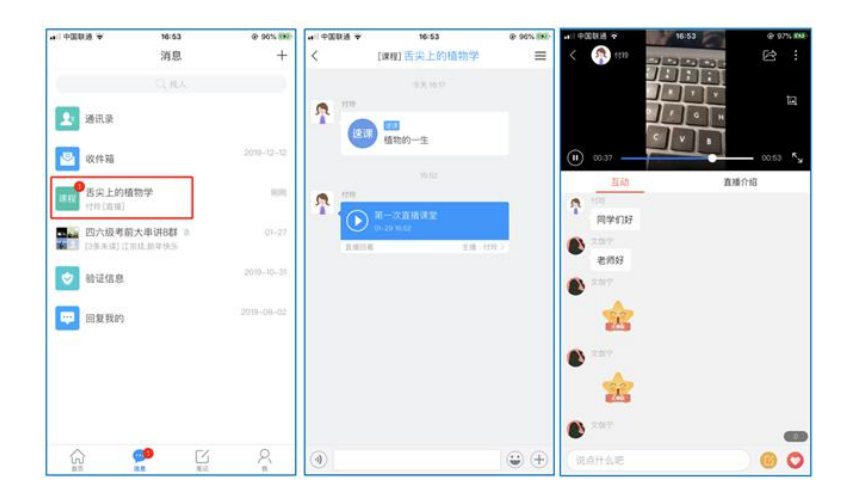

## **PC端操作指南**

第一部分 用户登录

青岛农业大学网络教学平台的网址:qau.fanya.chaoxing.com.

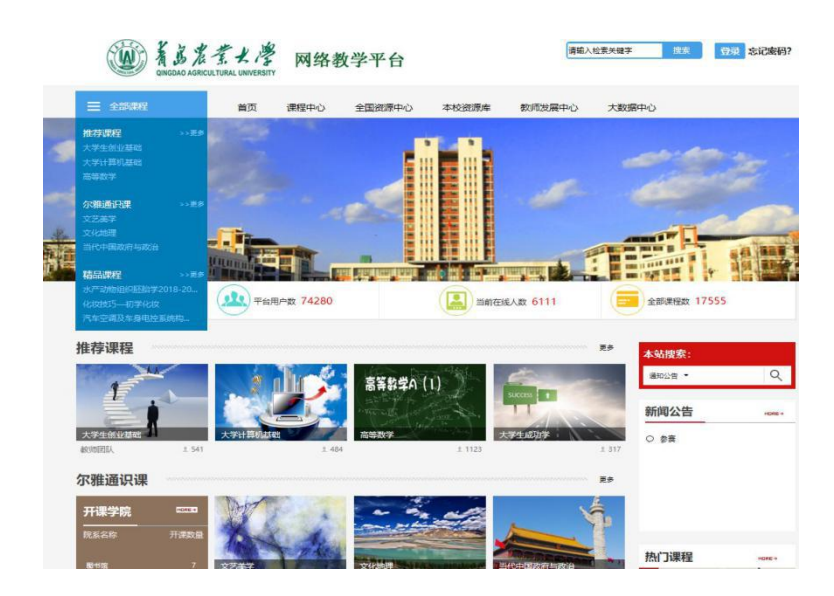

点击登录,输入用户名和密码。用户名:

学号;

密码:初始密码为123456,如果已经登陆过则为修改后的密码。

同学们也可以用手机下载学习通 APP, 安装并注册用户

①下载安装:

手机应用市场搜索"学习通", 查找到超星学习通 App, 下载并安装。

②登陆认证用户:

进入登录界面后, 选择左下角"新用户注册", 按照系统提示设置用户名及 密码,完成用户注册,然后在用户管理绑定工号进行单位认证。

### 第二部分 学习空间

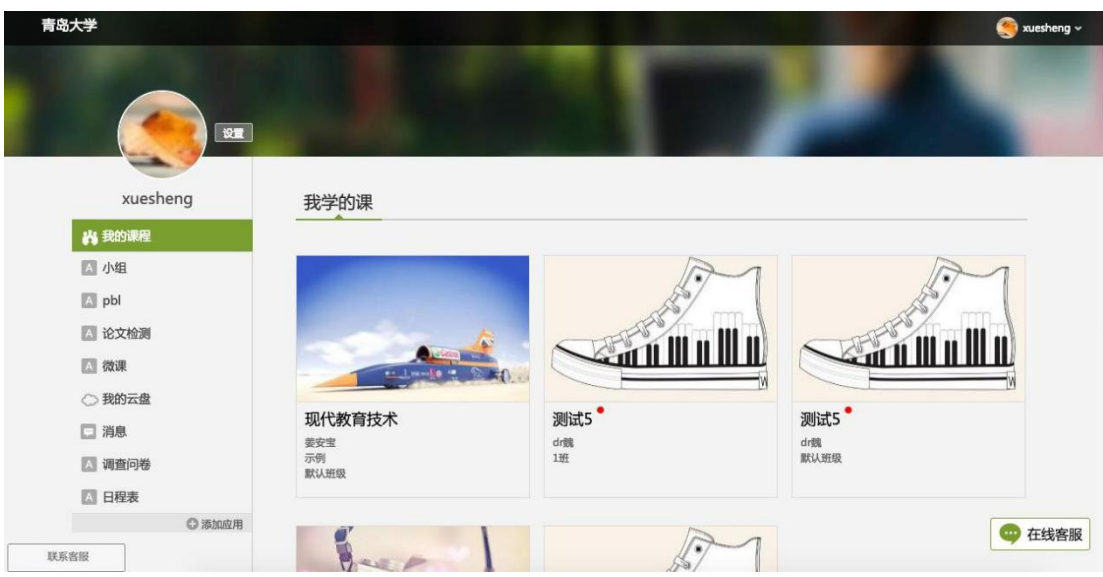

系统登录成功后页面跳转到当前学期课程的主页,如图所示:

点击右侧"我学的课"进入课程学习空间。**1.参与讨论**

在学习页面的右侧可以发起讨论,查看、回复该课程本班内所有老师、同学的讨论。填 写讨论的标题、内容,点击发布即可。

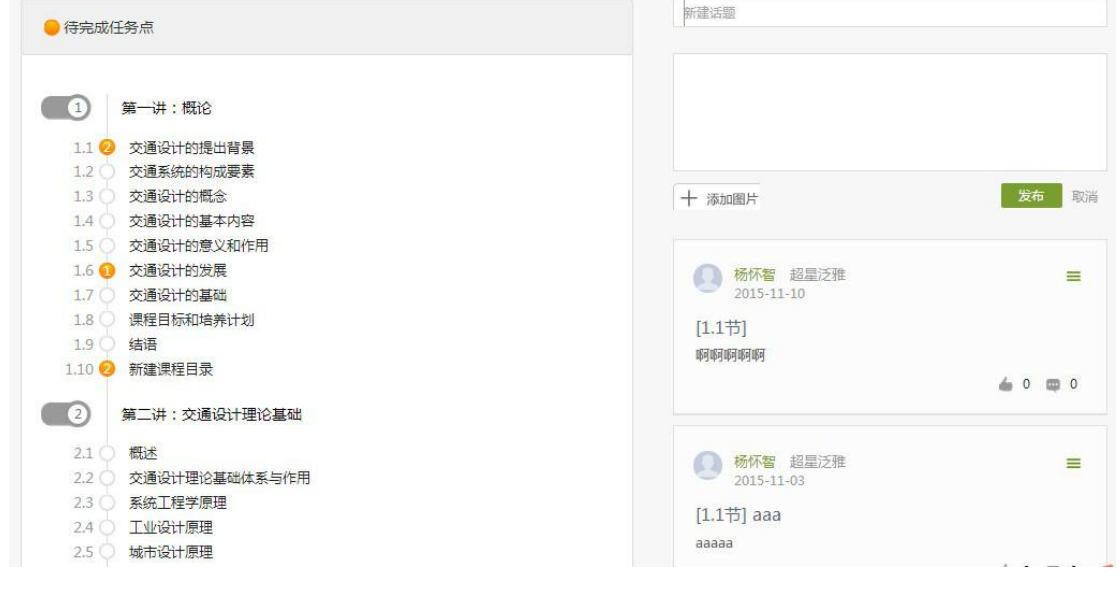

## **2. 查看通知**

在导航栏点击通知,即可查看最新的通知。

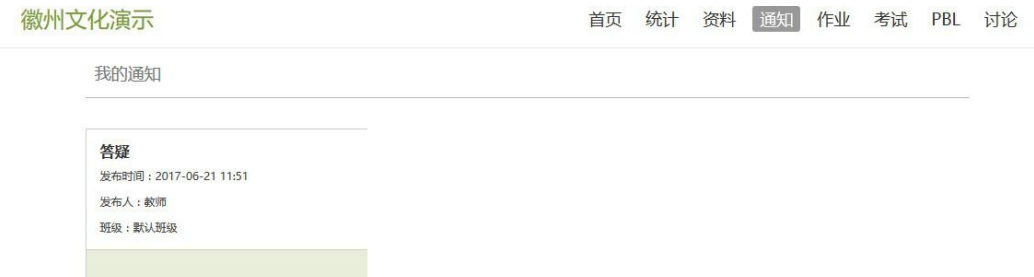

#### **3. 课程学习**

(1) 以徽州文化为例,点击章节知识点名称,即可进行课程学习,可以按照自己的 学习进度进行课程的学习。图中章节目录前的黄色数字代表该章节中未完成的任务点数,若全 部完成,黄色将变成绿色。

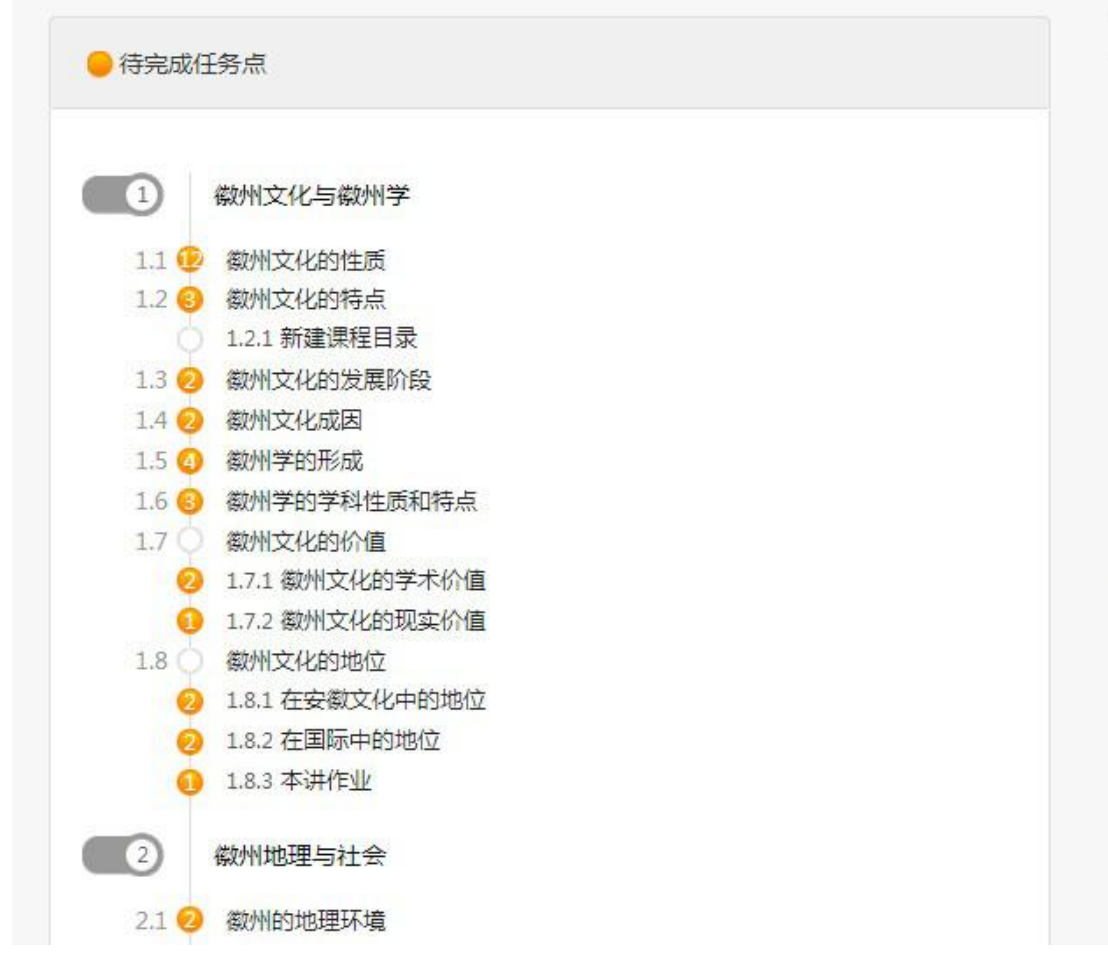

(2) 进入课程学习后,学习页面如下图所示。主要是课程内容,右侧是章节目录,其 中进度点显示为橙色并带有数字提示,表示还有相应的任务点未完成,完成则显示为绿色。

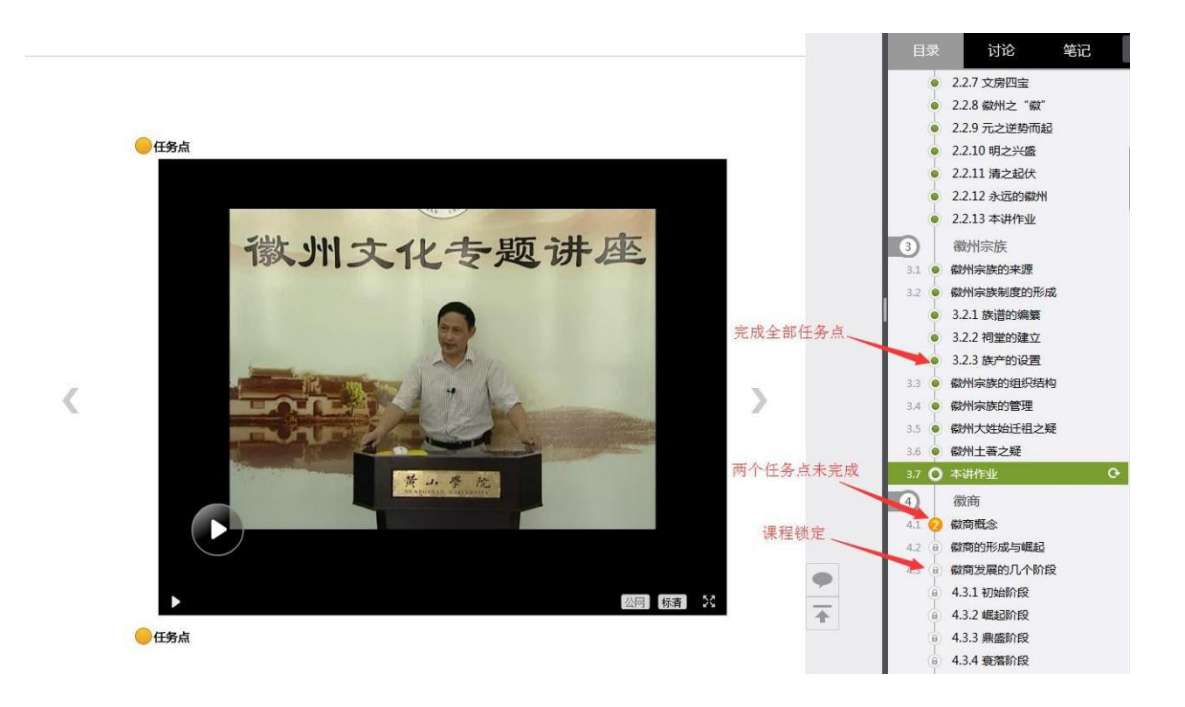

(3) 在学习过程中,同学们可以随时与老师或其他同学进行讨论。

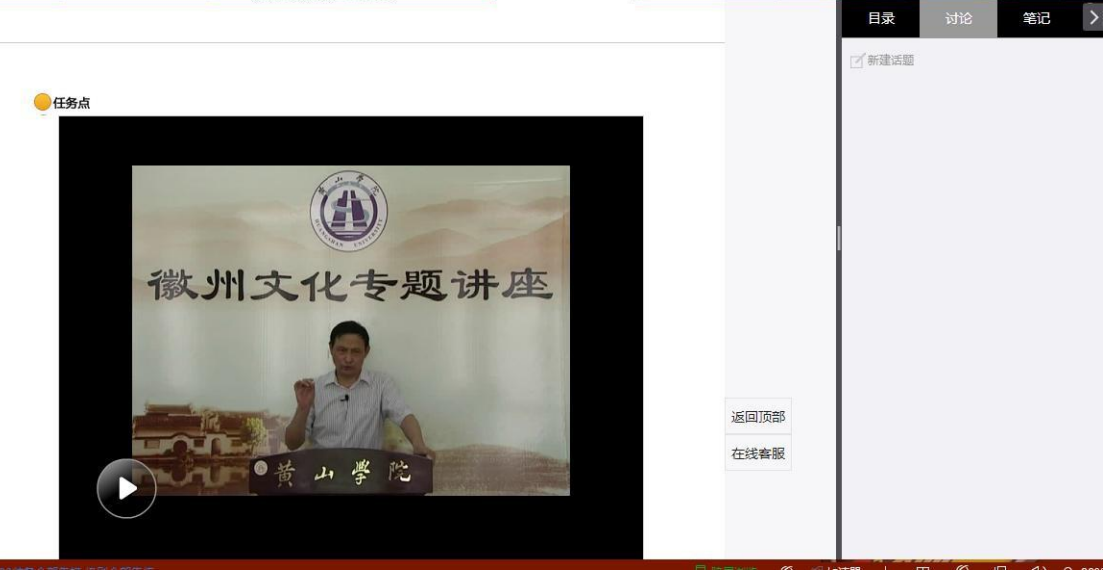

(4) 同学可以随时添加自己的学习笔记,体会,心得,方便日后温习时查阅。

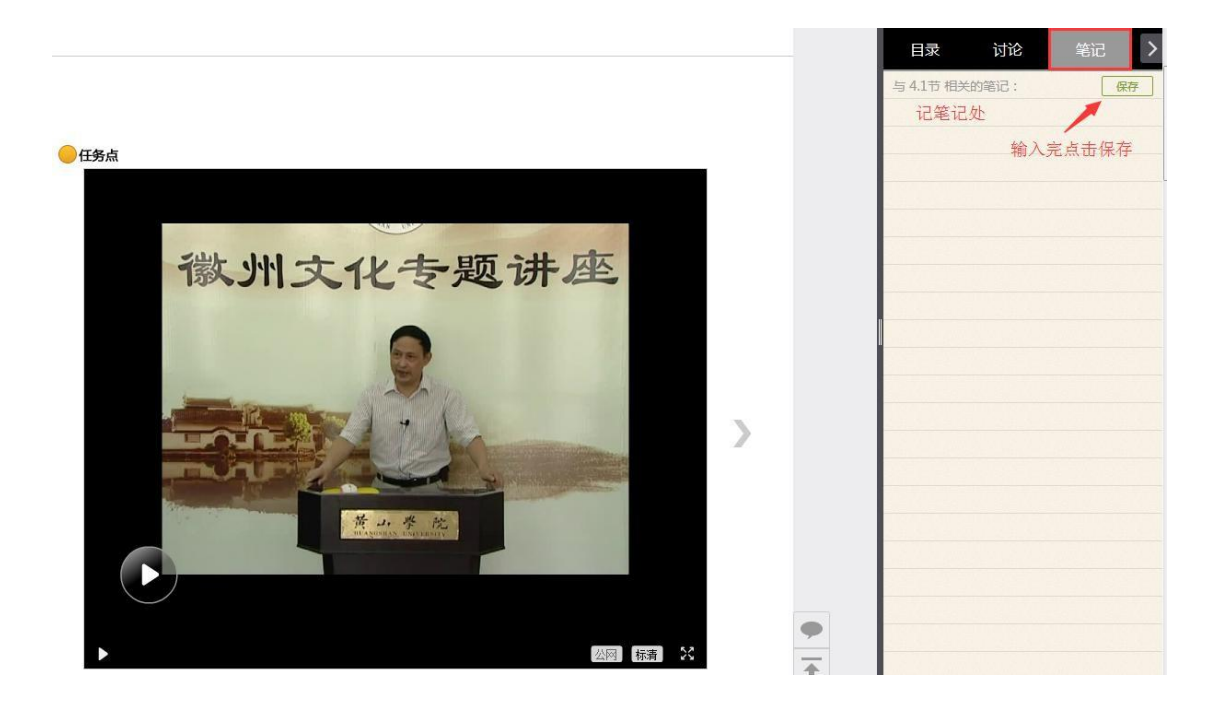

## **4. 统计**

在右上角导航栏中点击统计即可进入统计界面,学生在统计页面可查看自己的学习进度 情况。

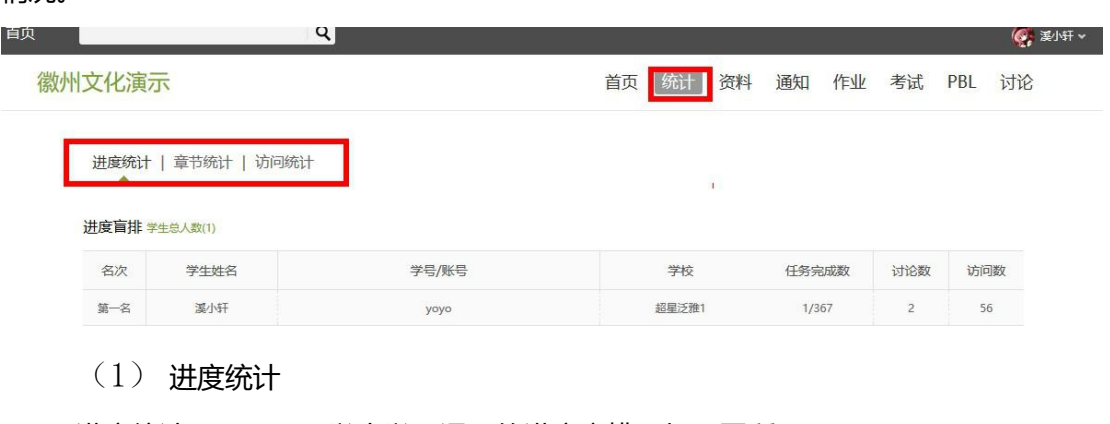

进度统计界面显示了学生学习课程的进度盲排,如下图所示。

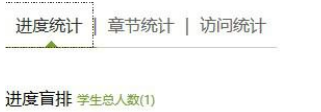

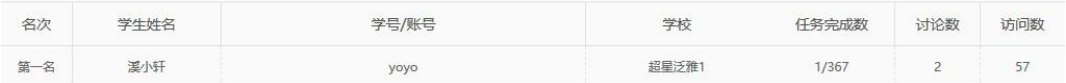

(2) 章节统计

点击章节统计,显示界面如下图,学生通过章节统计可直观的得到学习进度的章节信息

## 以及任务点完成数。可以通过右上角下拉菜单选择章节。

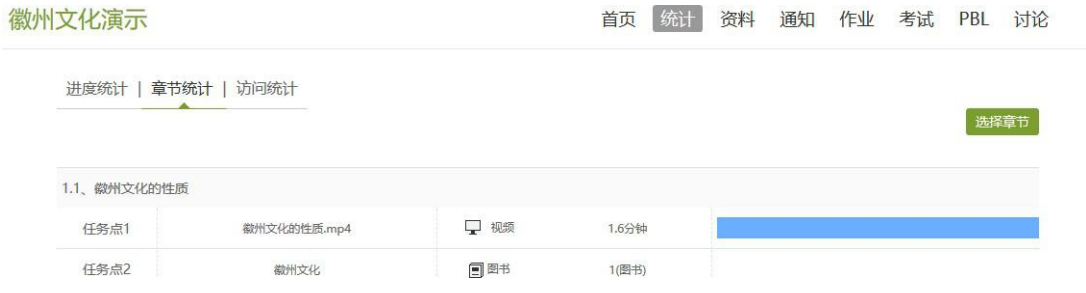

(3) 访问统计

访问统计界面用折线图的方式直观地反映了学生每日访问课程次数,右上角下拉菜 单可以筛选出一段时间内学生的访问情况。

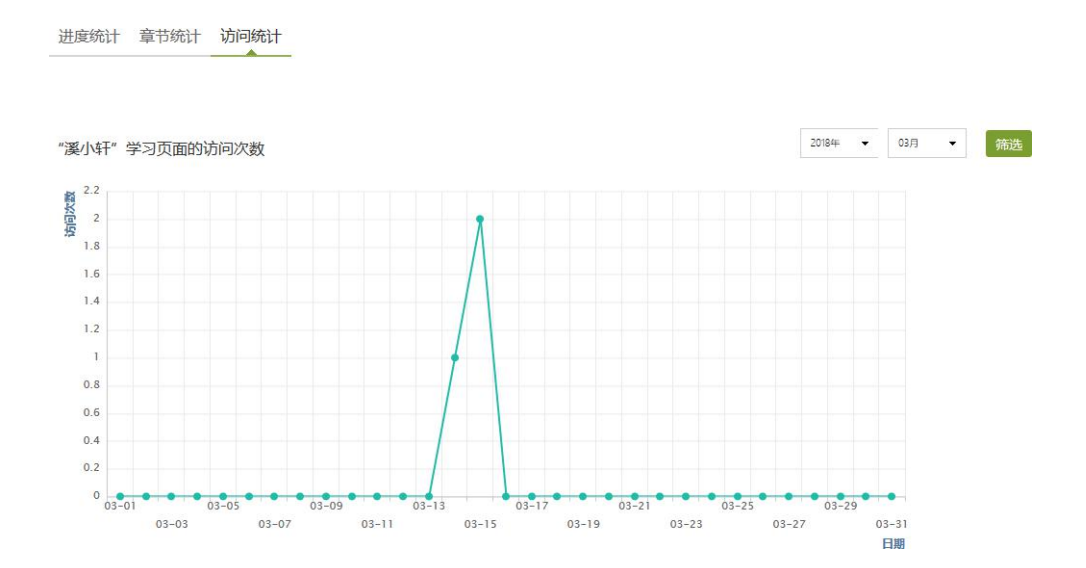

#### **5. 资料**

在右上角导航栏中点击资料进入资料界面,可查看教师端推送过来的学习资料。其界面 如下,这是一个师生共享的平台,同学们可以本地上传资料与同学共享,可查看老师和同学上 传的共享资料,资料较多难以查阅时也可以进行关键词检索。

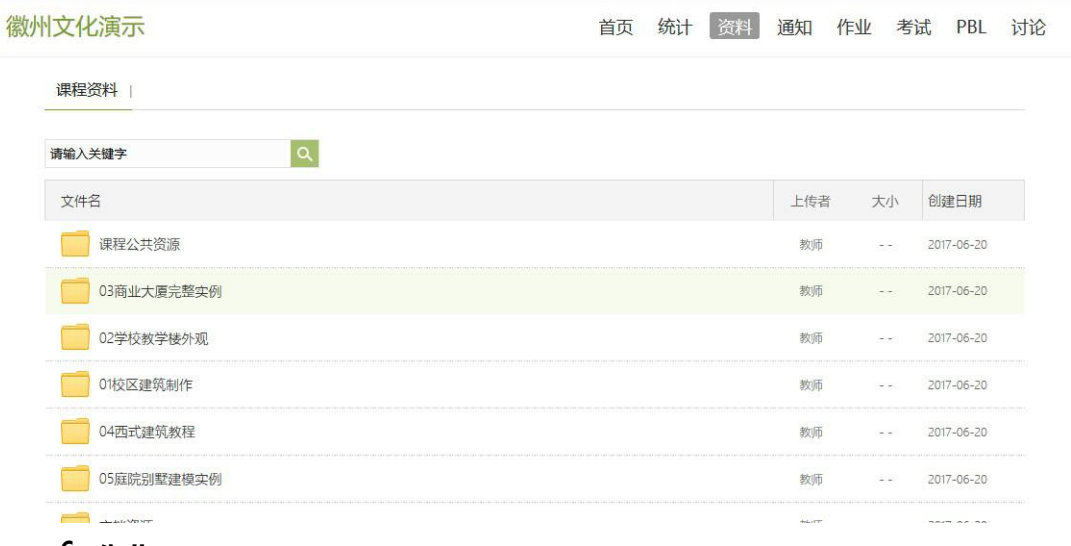

## **6. 作业**

在课程空间内,点击右上角导航栏作业,进入作业页面后显示我的作业,点击作业即可

#### 做作业。

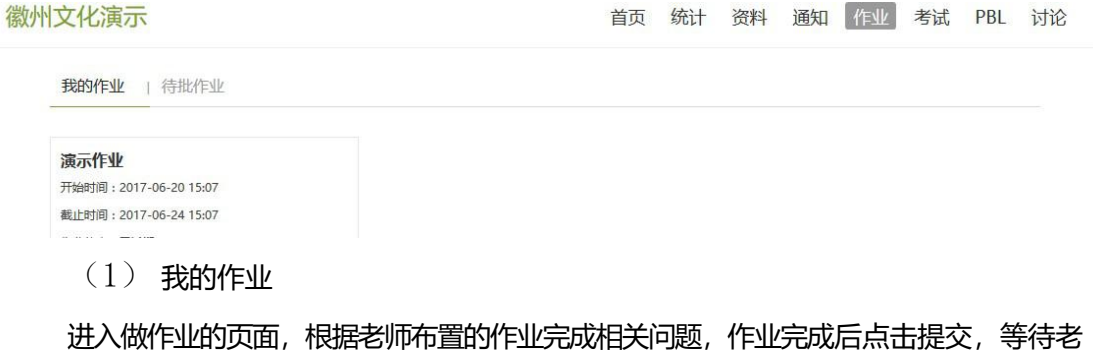

#### 师批阅。

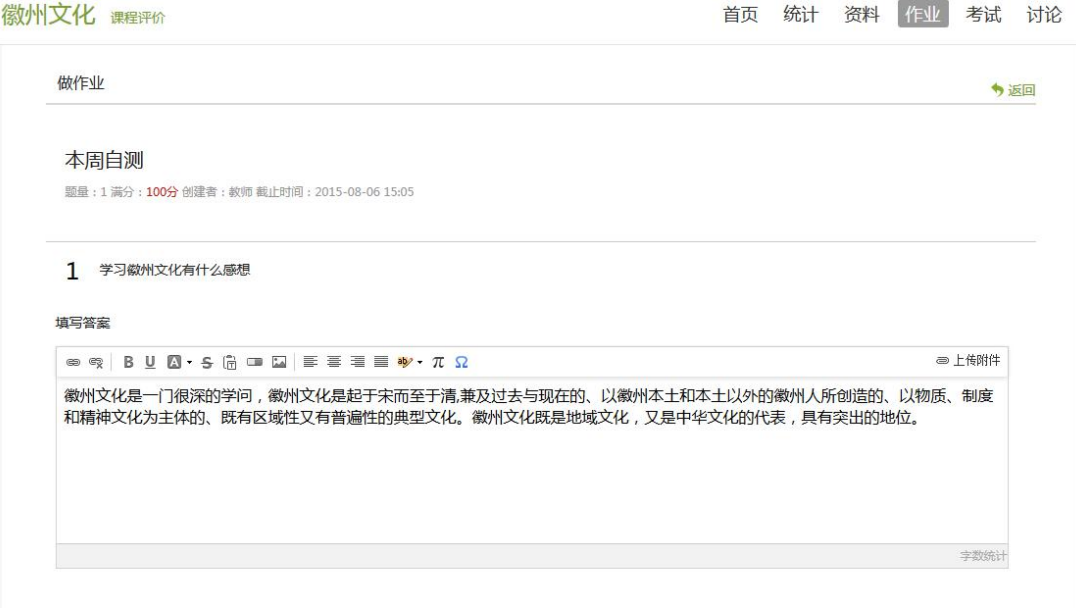

(2) 生生互评

如果老师在布置作业时设置了生生互评的功能,学生可以对其他同学提交的作业进行评 价。在作业界面点击待批作业,可以对其他同学提交的作业进行批阅。

**7. 考试**

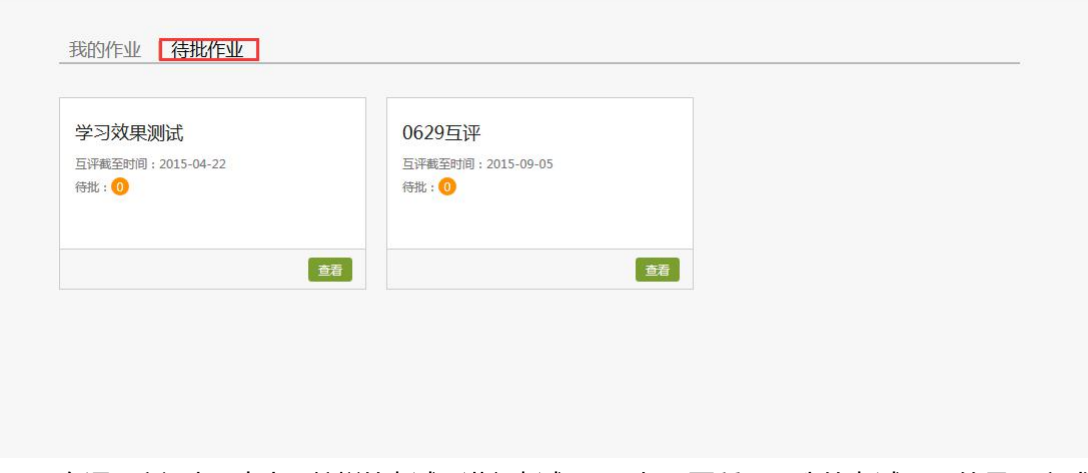

在课程空间内,点击导航栏的考试,进入考试界面,如下图所示,我的考试显示的是已完成 的考试和未进行的考试,有效考试时间由老师设置。

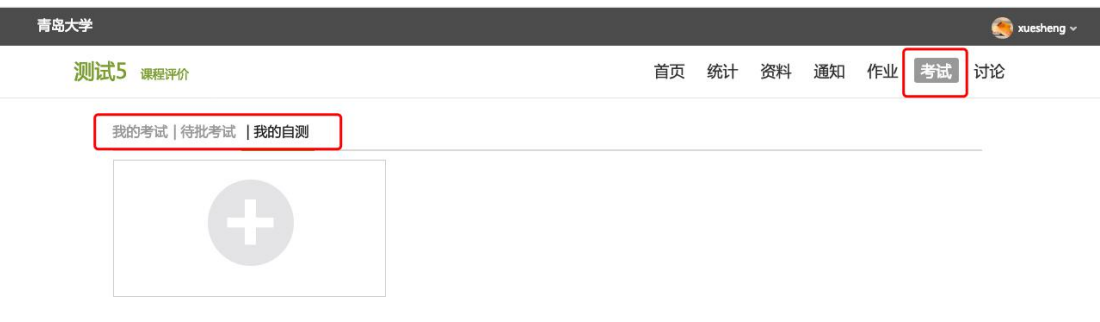

进入考试,界面如图所示,由老师设置考试时长以及考试题型。

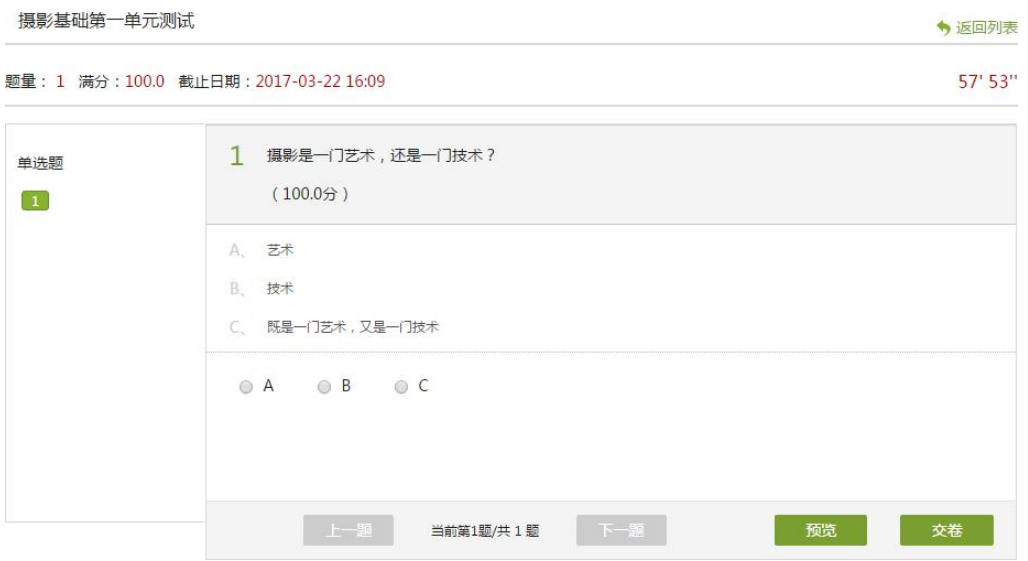

考试完成,老师批阅试卷后,学生可以查看自己的考试成绩。

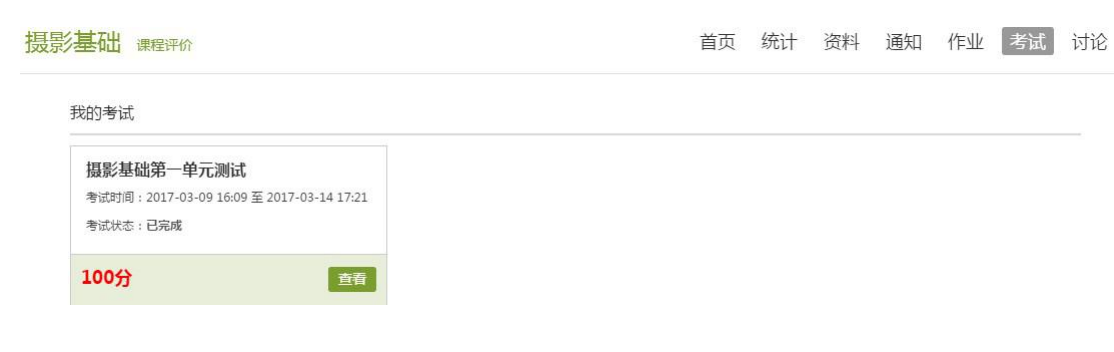

点击查看后界面如下

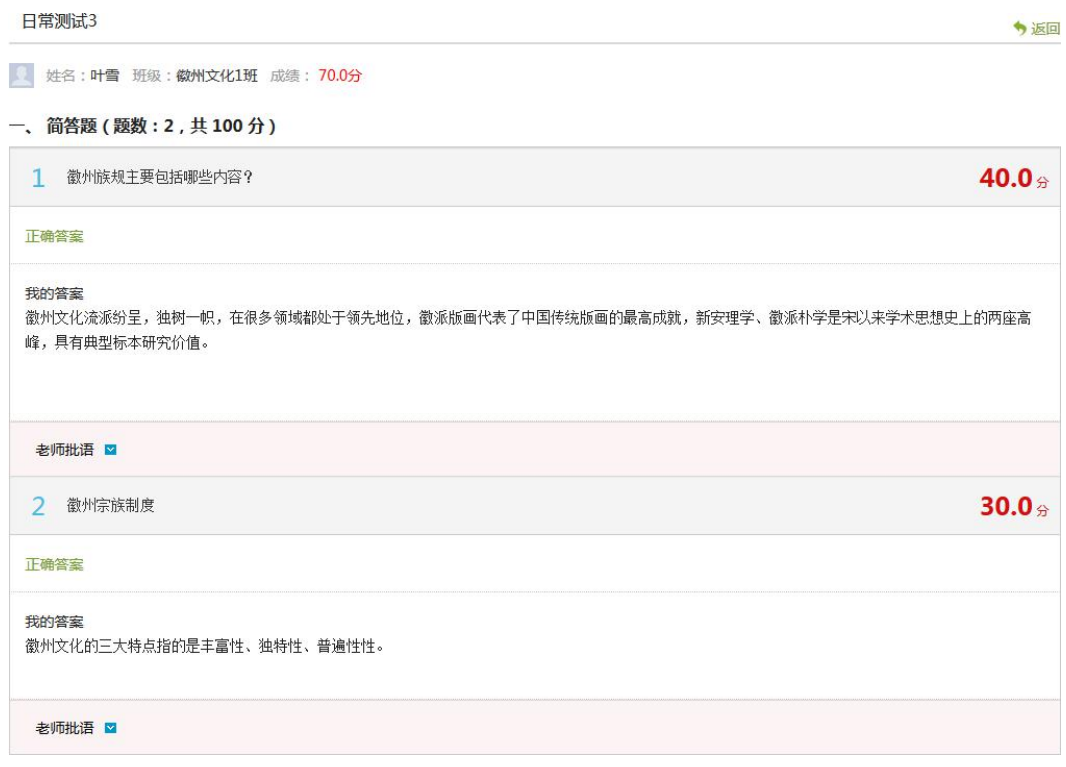

## **8. 讨论**

在课程空间的导航栏中点击讨论,即可进入讨论界面,学生可以在任何章节新建讨论话 题,也可以在已有话题中点击回复参与讨论, 老师可以对学生谈论内容加精处理,加精后的讨 论显示为精华,以便学生筛选查看。除此之外,还有我的话题和回复我的两个筛选条件。

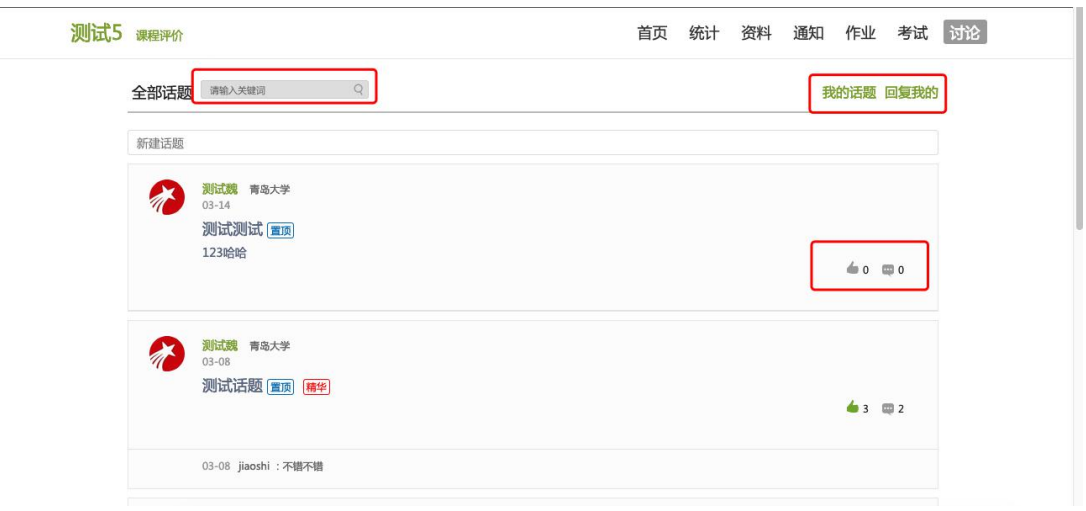

#### **9. 空间设置**

点击头像或者头像下方的账号管理,可进入设置界面。

(1) 基本资料

基本资料设置,同学们通过本页设置可以实现绑定邮箱、修改手机号以及学号的功能。

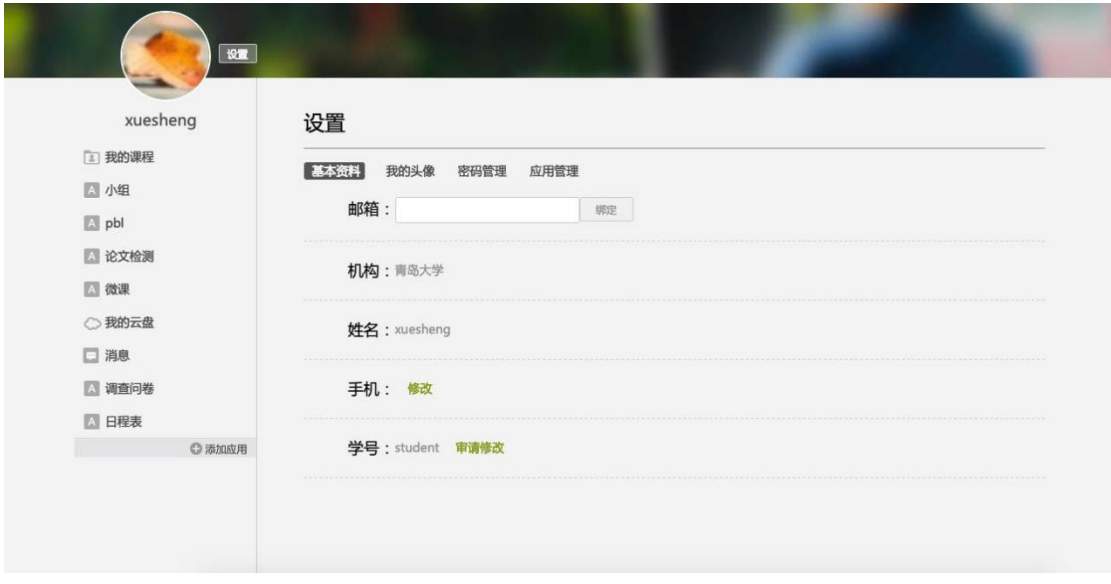

我的头像功能可以设置学生空间头像,点击浏览在本地上传后保存,头像就会显示在学

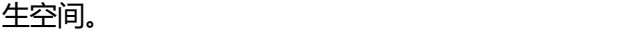

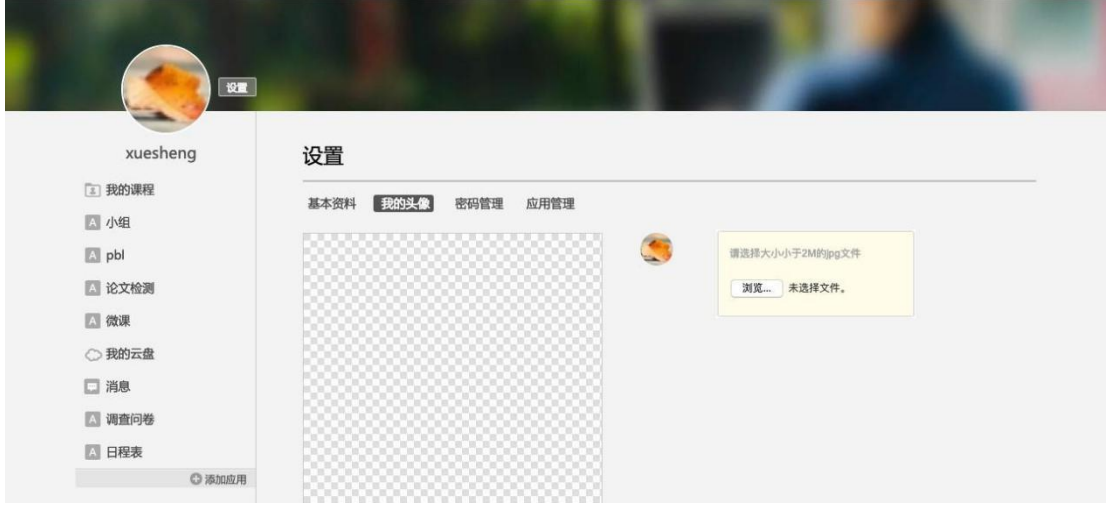

(3) 密码管理

点击密码管理进入密码管理界面如图所示。可通过输入旧密码和新密码来更改密码,保 存后生效。

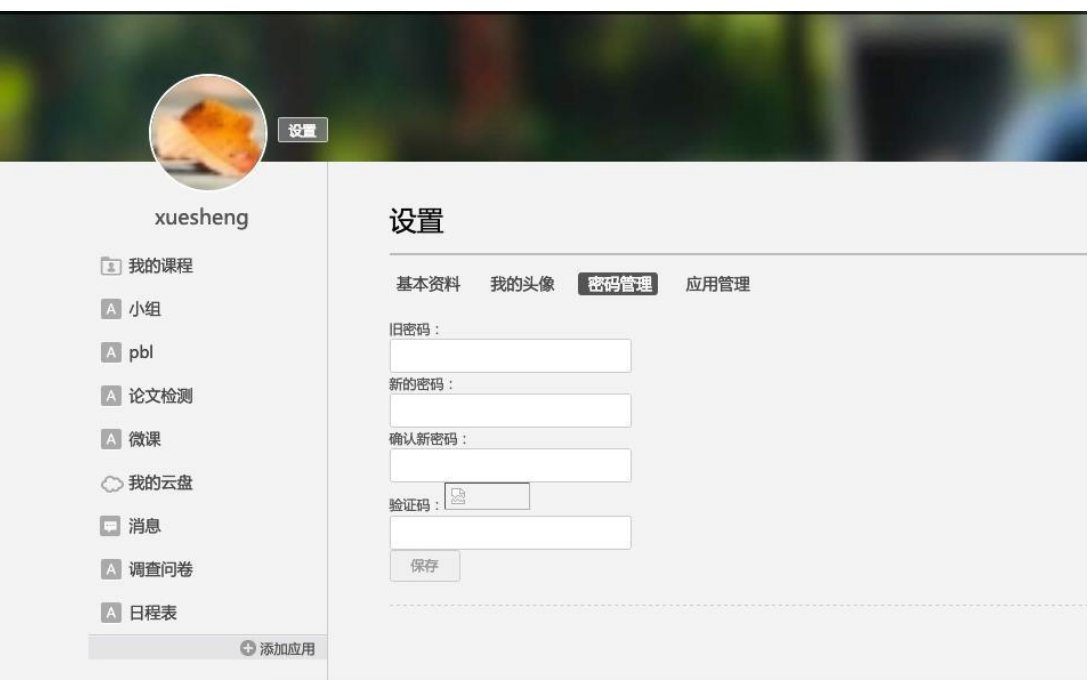